- **Entrare nel sistema con le proprie credenziali**
- **Cliccare sulla voce Scrutini:**

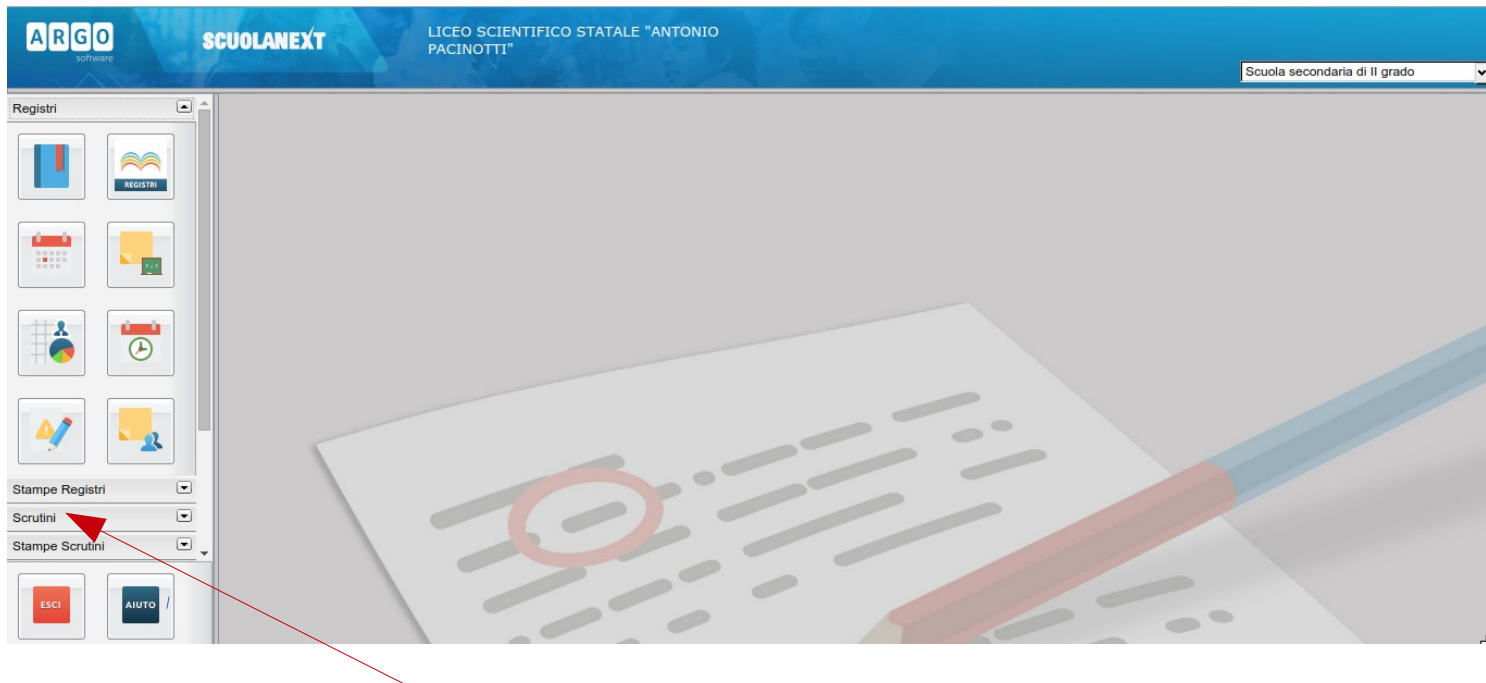

• **Cliccare sulla prima icona a forma di 8:**

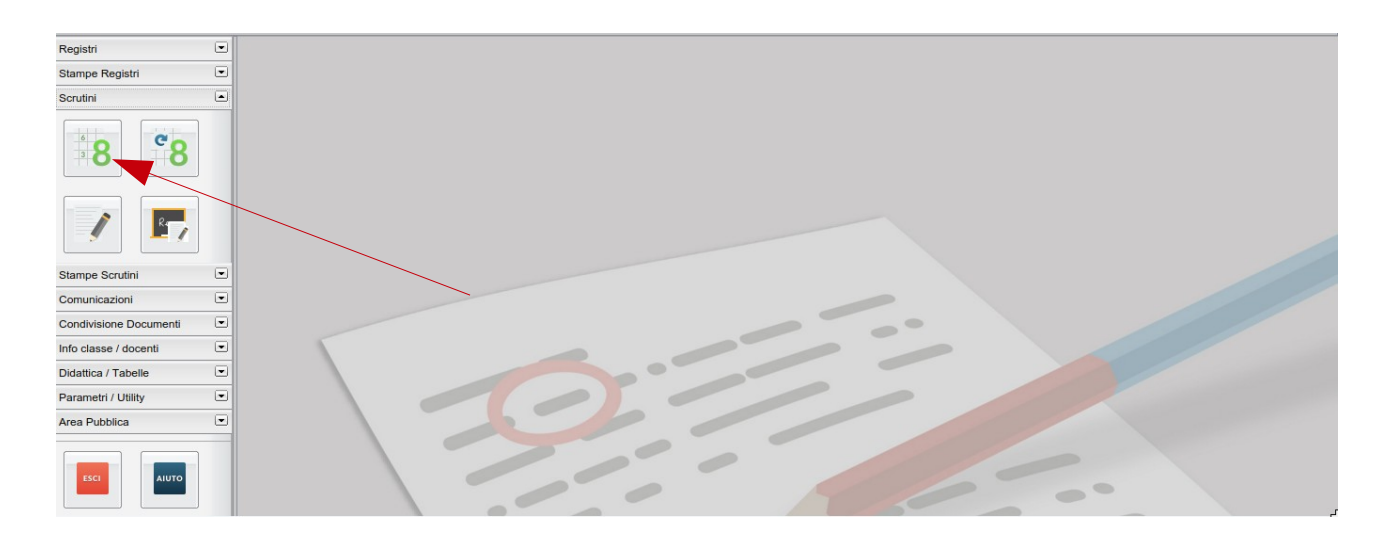

- Struttura della Scuola × Anno scolastico:  $2015/2016 \frac{\textcircled{\scriptsize s}}{\textcircled{\scriptsize s}}$ E Struttura Scolastica<br>
Z LICEO SCIENTIFICO STATALE "Antonio PACINOTTI"<br>
A SCIENTIFICO Annulla
- **Fare doppio click su Scientifico per selezionare una classe:**

• **Fare doppio click sulla classe con cui si vuole lavorare:**

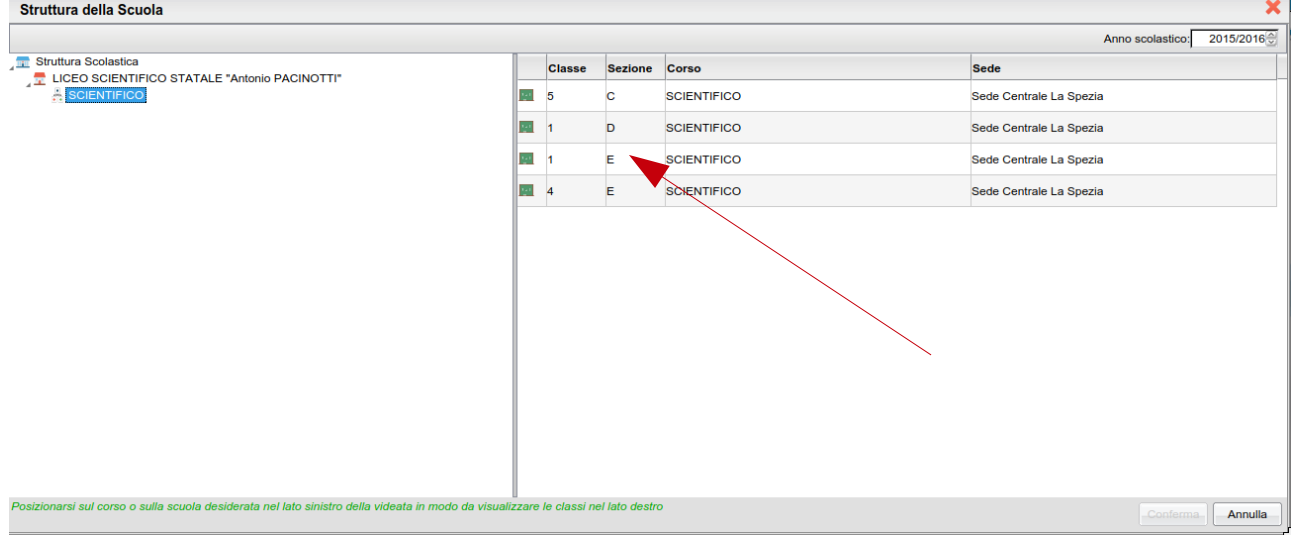

• **Si aprirà la seguente finestra. Dovete cliccare sulla freccia nera del menù a tendina:**

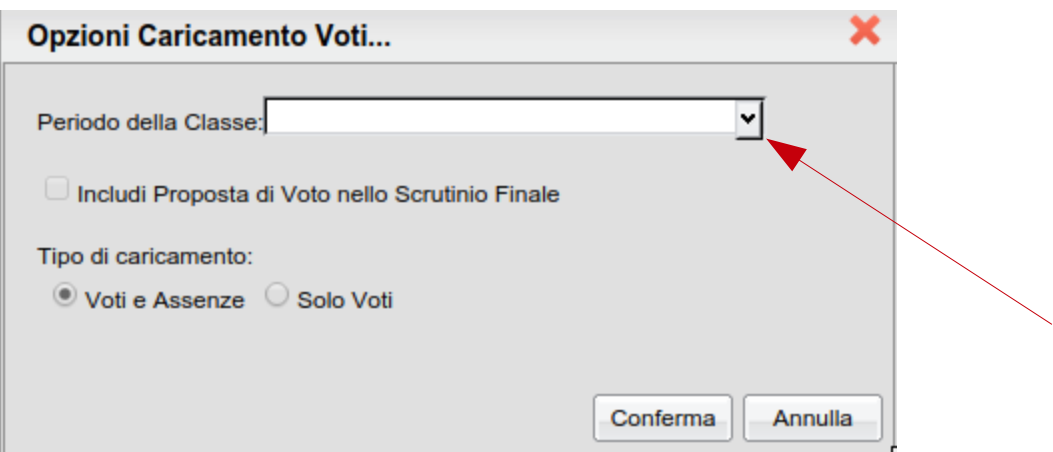

• **Si aprirà un menù a tendina. Selezionate la voce Valutazione intermedia**

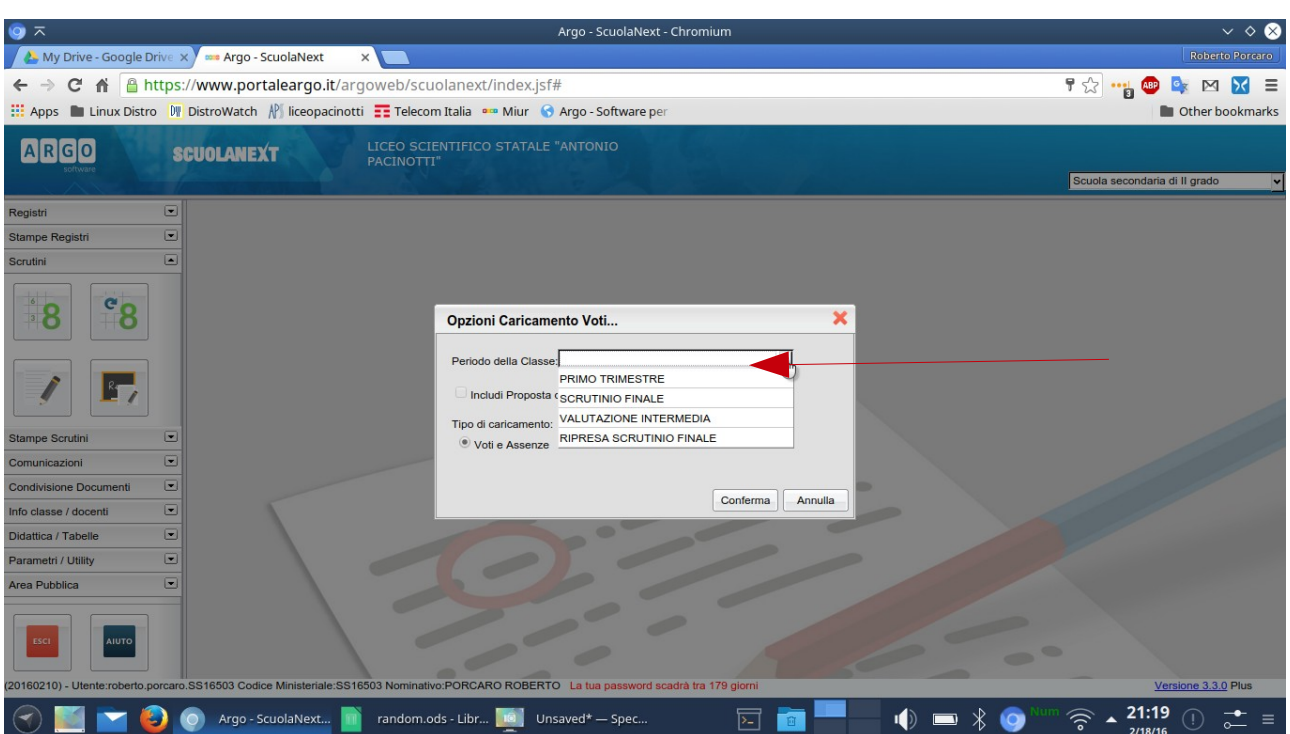

• **Nella finestra che vi compare cliccate nel pallino bianco della voce Solo Voti** 

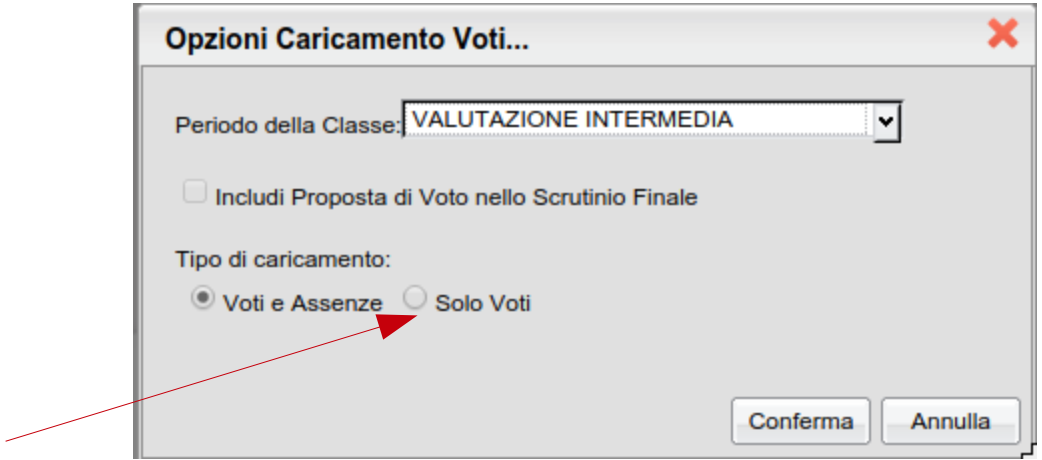

• **Cliccate quindi su Conferma**

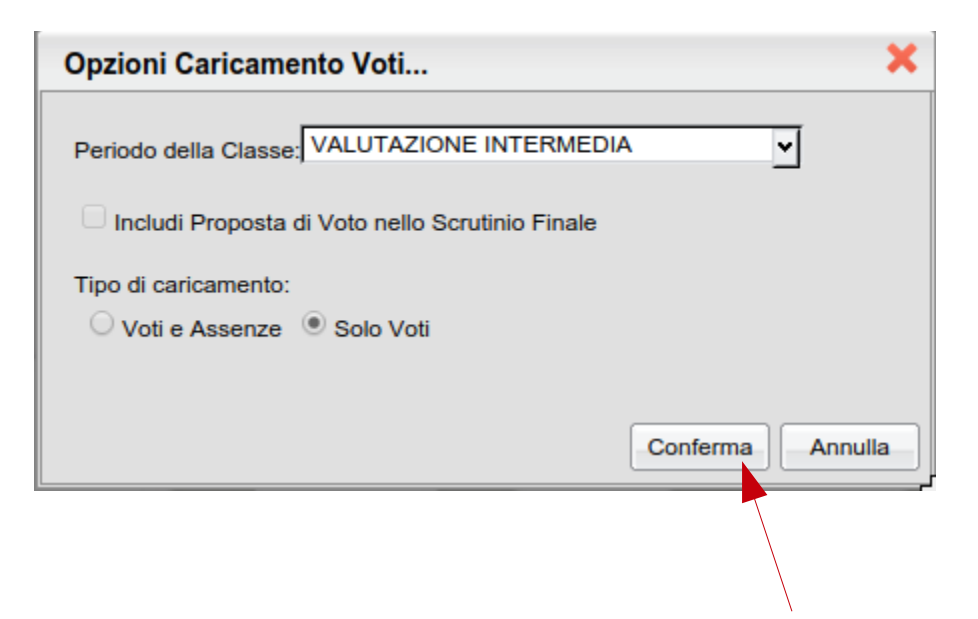

• **Vi comparirà la seguente finestra. Dovete cliccare sul nome della materia**

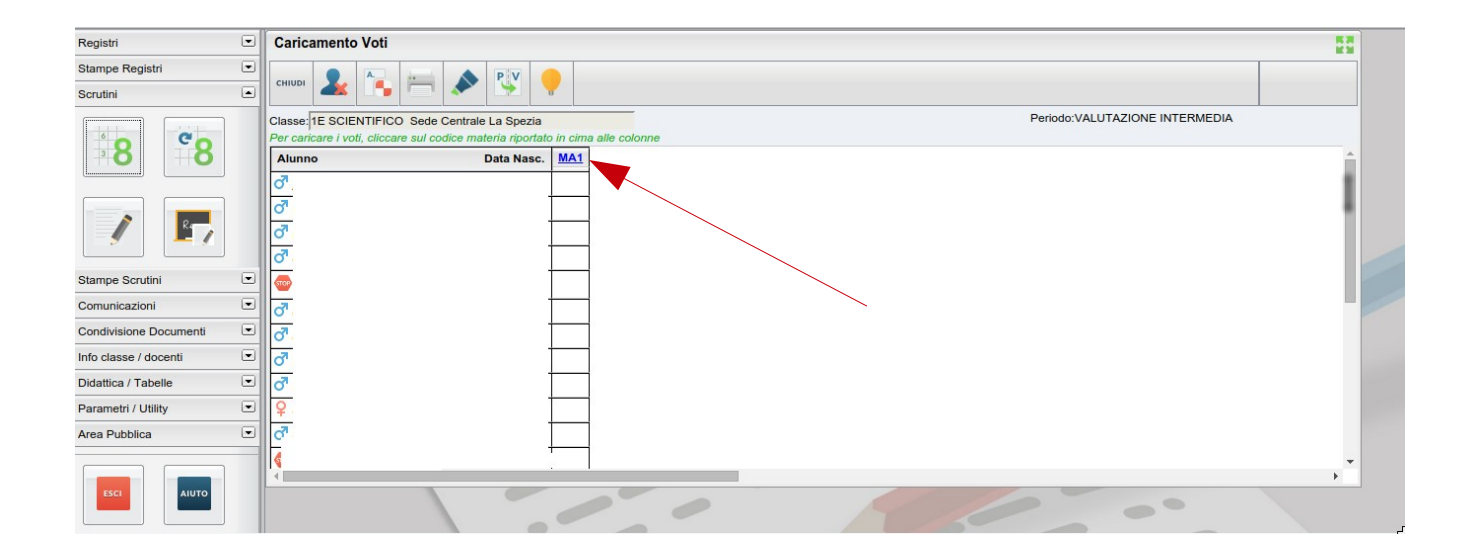

• **Dovete ora importare i voti dal registro. Cliccate sull'icona con la freccia blu verso il basso**

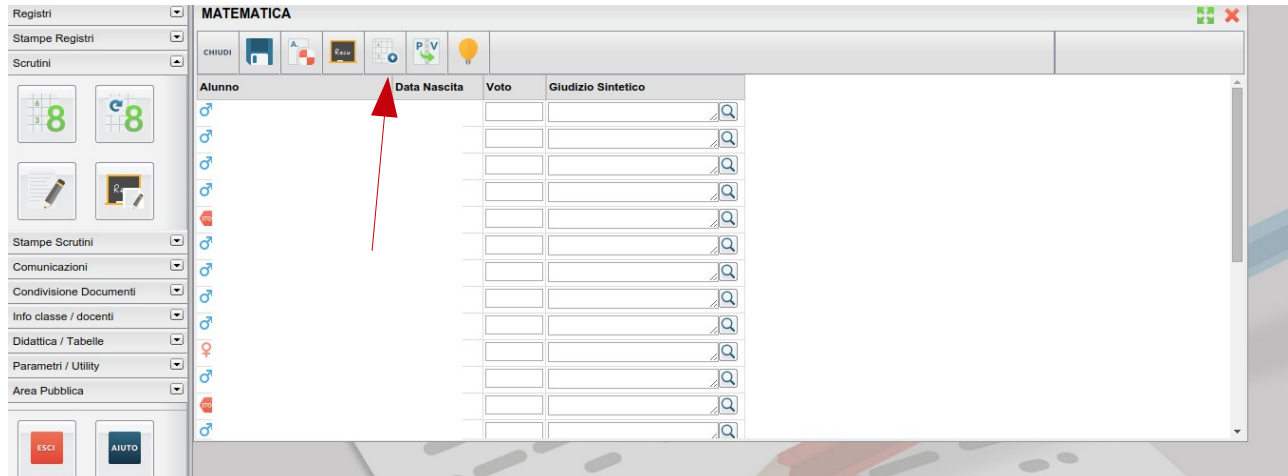

• **Vi si aprirà la seguente finestra. Dovete cliccare sul simbolo di spunta in Importa le assenze, in modo che tale simbolo scompaia. Dovete anche cliccare sul pallino vuoto in corrispondenza di Determina il voto da importare come media complessiva dei voti (senza discriminare per tipologia)**

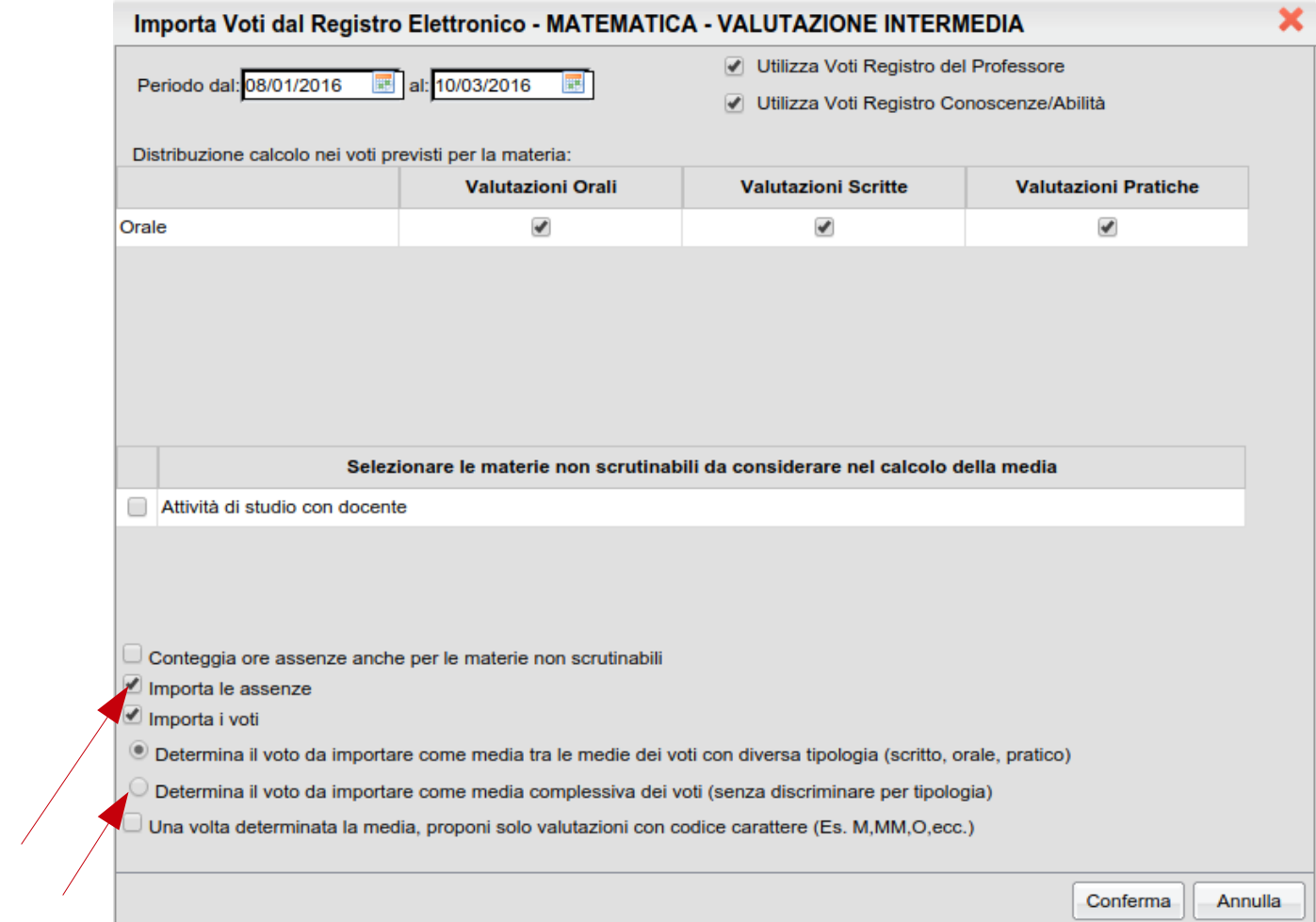

• **La finestra vi apparirà come la seguente. Cliccate su Conferma**

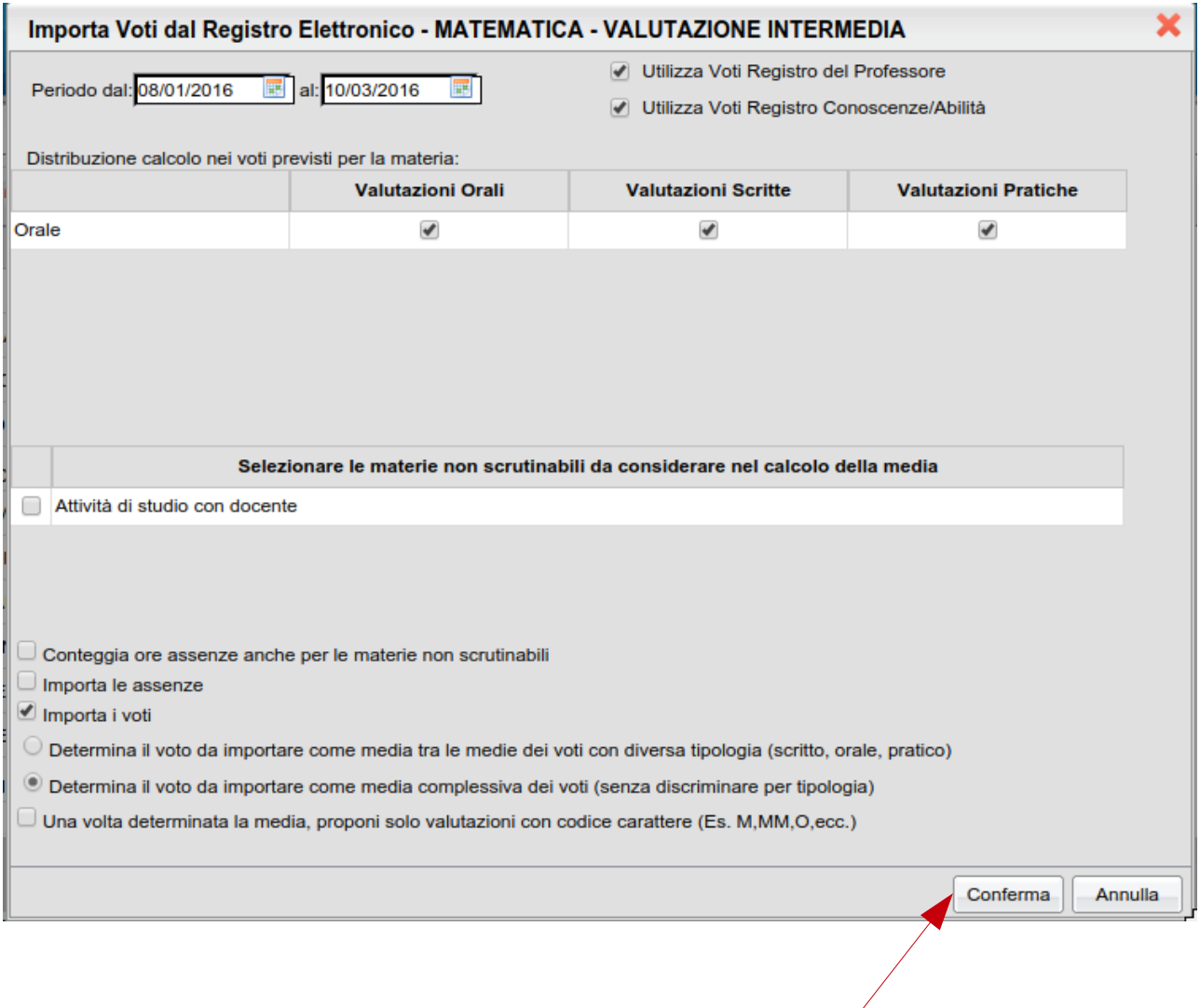

• **Nella colonna dei voti dovete cancellare il voto proposto e sostituirlo con il codice corrispondente al giudizio (cfr. punto successivo)**

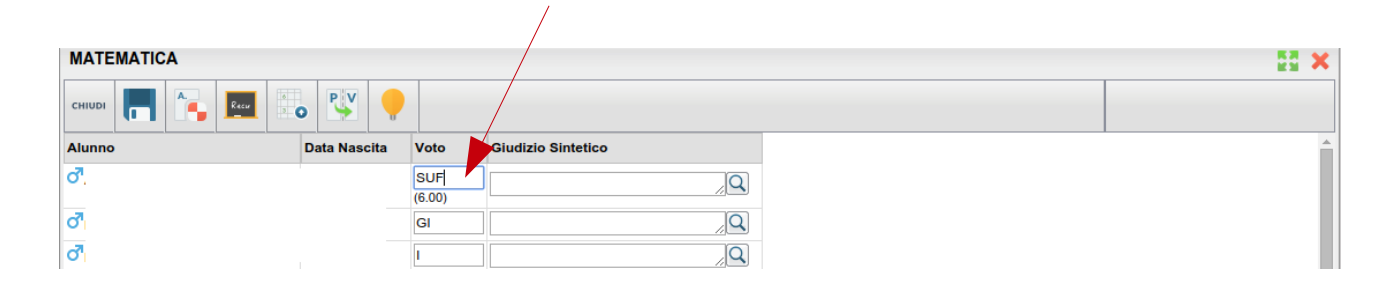

• **Per vostra convenienza riportiamo la tabella relativi ai codici dei giudizi e la loro interpretazione**

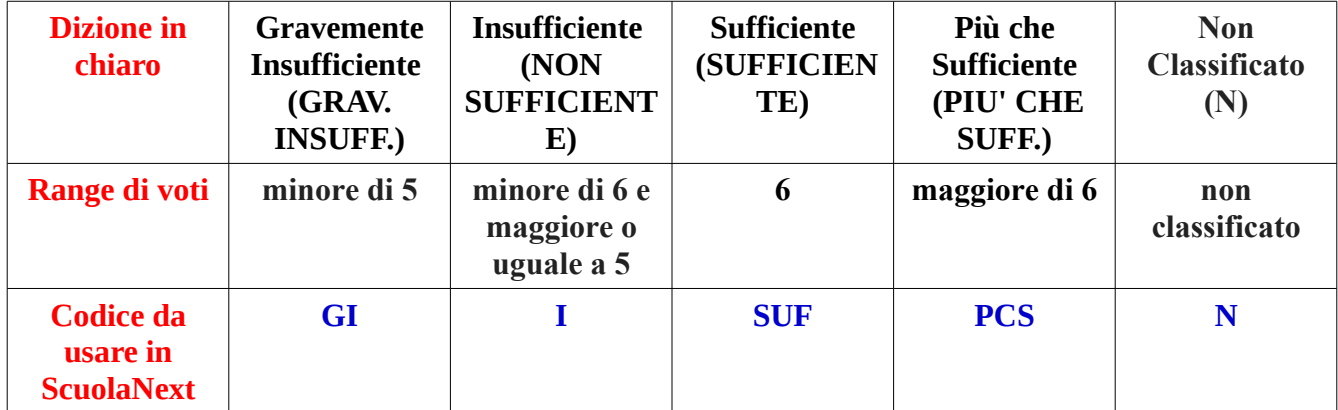

Legenda Voti

• **È fondamentale ricordarsi di salvare prima di chiudere. Cliccate prima sull'icona del floppy disk. I codici corrispondenti alle insufficienze vi appariranno rossi**

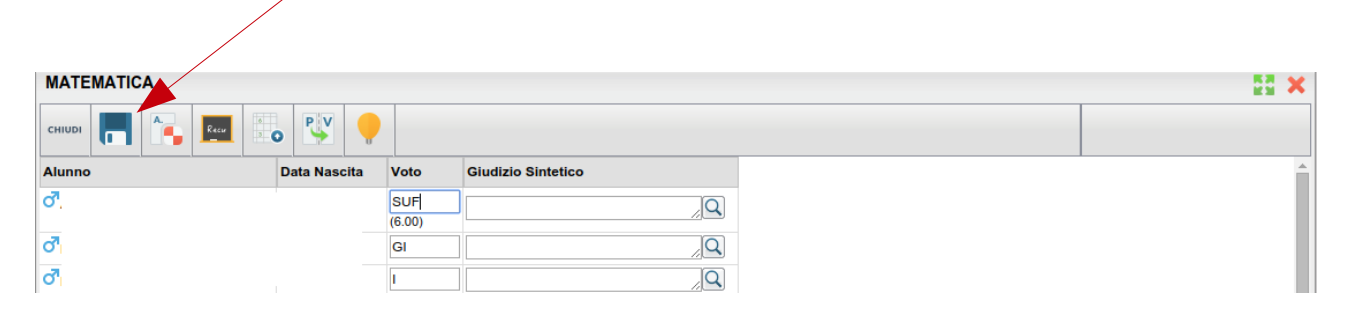

• **Ora potete chiudere cliccando su Chiudi**

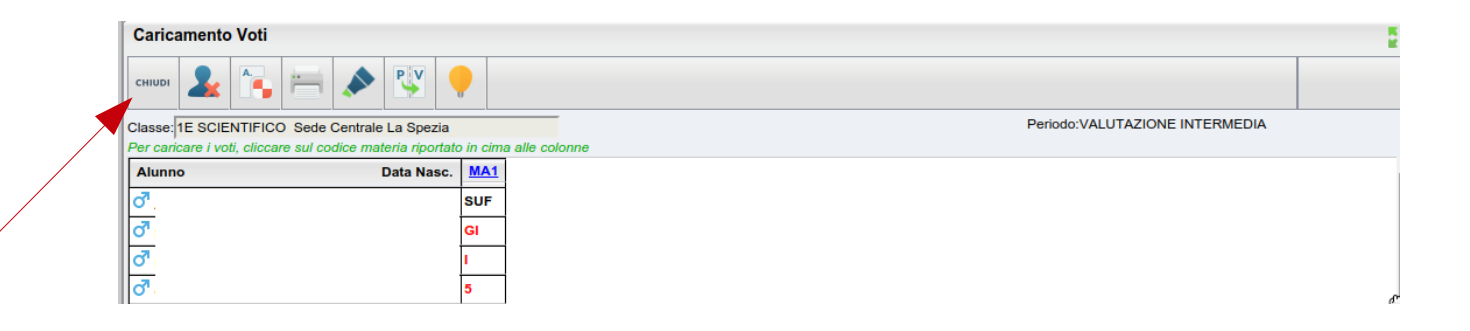

## • **Una volta terminato Uscite dal sistema**

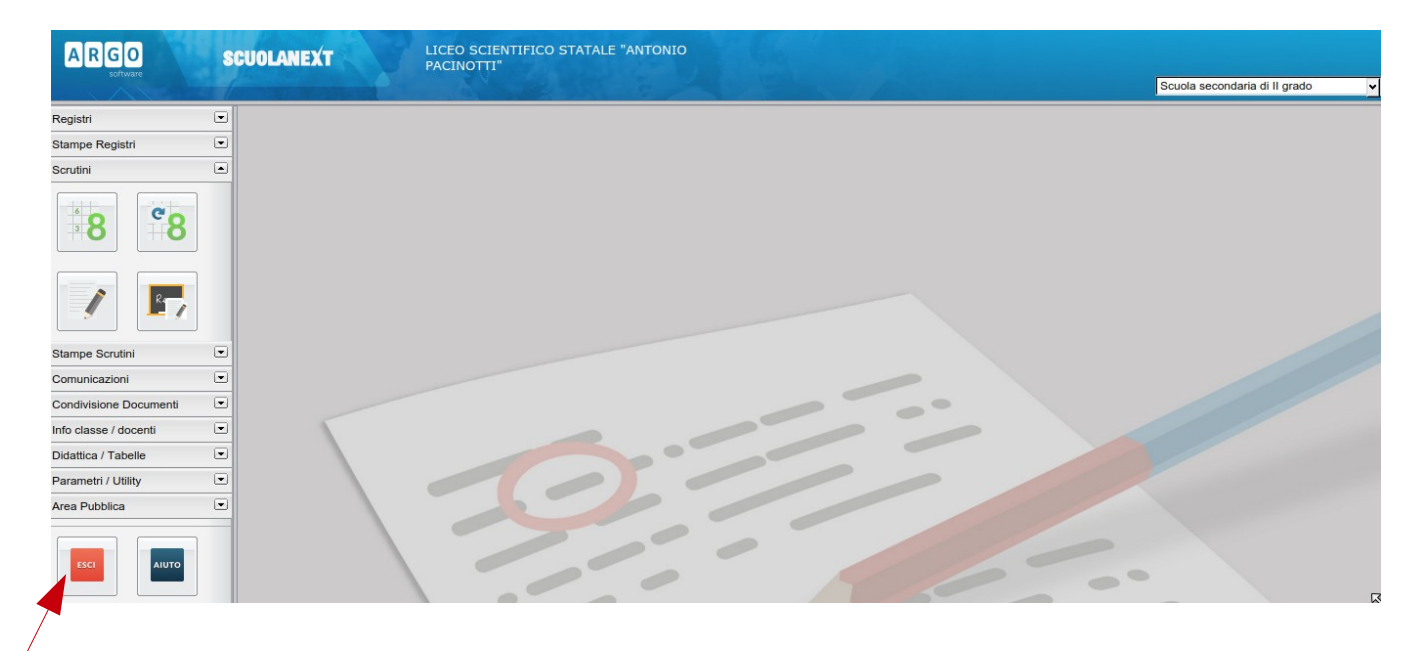